# OptiPlex 7040M

# Quick Start Guide

Gyors üzembe helyezési útmutató Skrócona instrukcja uruchomienia Stručná úvodná príručka

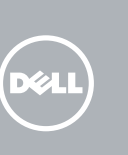

# 1 Connect the keyboard and mouse

Připojení klávesnice a myši Csatlakoztassa a billentyűzetet és az egeret Podłącz klawiaturę i mysz Pripojte klávesnicu a myš

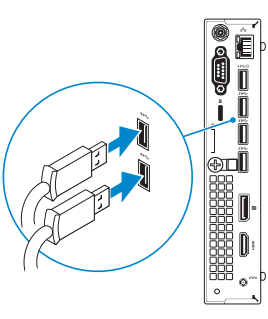

# 3 Connect the display

# 4 Connect the power cable and press the power button

Připojte síťový kabel — volitelné Csatlakoztassa a hálózati kábelt — opcionális Podłącz kabel sieciowy (opcjonalnie) Pripojte sieťový kábel — voliteľný

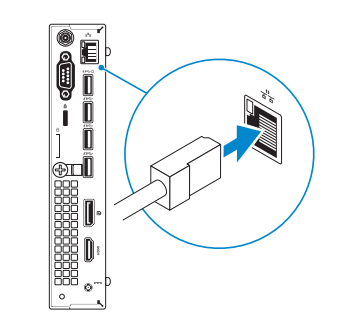

Připojte napájecí kabel a stiskněte vypínač Csatlakoztassa a tápkábelt és nyomja meg a bekapcsológombot Podłącz kabel zasilania i naciśnij przycisk zasilania Zapojte napájací kábel a stlačte spínač napájania

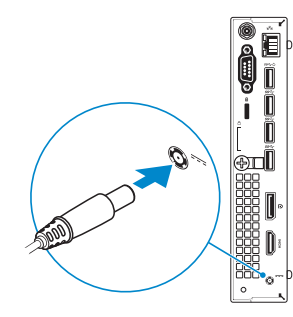

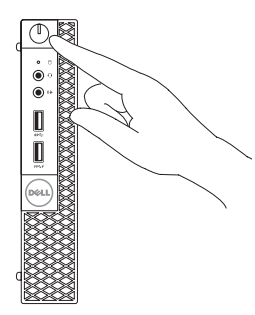

- **NOTE:** If you are connecting to a secured wireless network, enter the password for the wireless network access when prompted.
- POZNÁMKA: Pokud se připojujete k zabezpečené bezdrátové síti, na vyzvání zadejte heslo pro přístup k dané bezdrátové síti.

Připojte displej Csatlakoztassa a monitort Podłącz monitor Pripojte obrazovku

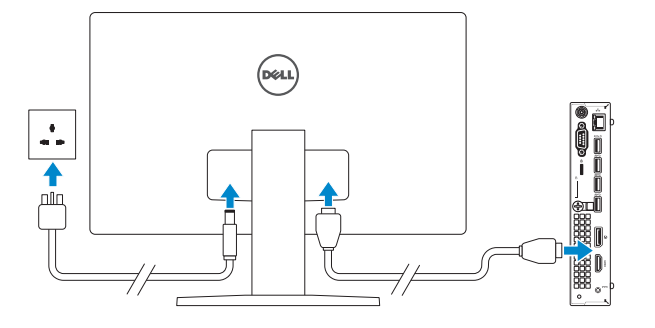

# 2 Connect the network cable  $-$  optional  $1$ <br>2<br>2

# 5 Finish Windows 10 setup

Dokončete instalaci systému Windows 10 Fejezze be a Windows 10 beállításá Skonfiguruj system Windows 10 Dokončite inštaláciu systému Windows 10

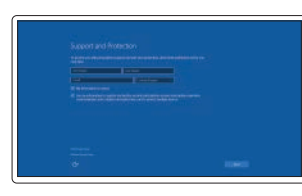

### Enable Support and Protection

Aktivujte funkci Podpora a ochrana Engedélyezze a támogatást és a védelmet Włącz pomoc techniczną i ochronę Povoľte podporu a zabezpečenie

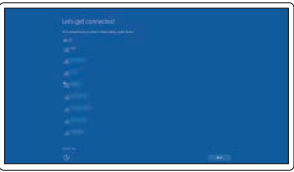

### Connect to your network

Připojte se k síti Kapcsolódjon a hálózatához Nawiąż połączenie z siecią Pripojte sa k sieti

MEGJEGYZÉS: Ha egy biztonságos vezeték nélküli hálózathoz csatlakozik, adja meg annak jelszavát, amikor erre a vezeték nélküli hálózathoz való hozzáféréshez szükség van.

UWAGA: Jeśli nawiązujesz połączenie z zabezpieczoną siecią bezprzewodową, wprowadź hasło dostępu do sieci po wyświetleniu monitu.

POZNÁMKA: Ak sa pripájate k zabezpečenej bezdrôtovej sieti, na výzvu zadajte heslo prístupu k bezdrôtovej sieti.

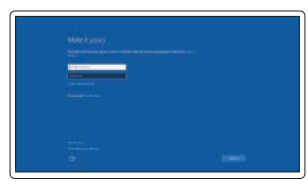

### Sign in to your Microsoft account or create a local account

Přihlaste se k účtu Microsoft nebo si vytvořte místní účet

Jelentkezzen be a Microsoft fiókjába, vagy hozzon létre helyi fiókot

Zaloguj się do konta Microsoft albo utwórz konto lokalne

Prihláste sa do konta Microsoft alebo si vytvorte lokálne konto

## Features

Funkce | Jellemzők | Funkcje | Vlastnosti

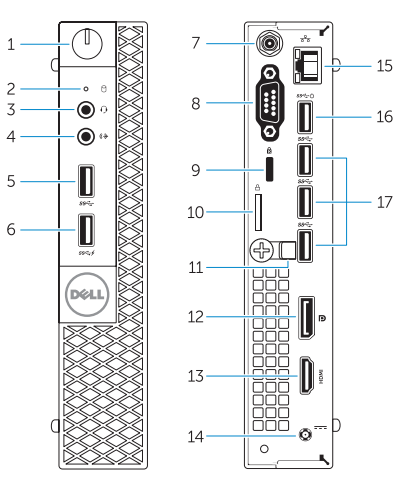

- 1. Power button/Power light
- 2. Hard-drive activity light
- 3. Microphone connector
- 4. Line-out connector
- 5. USB 3.0 connector
- 6. USB 3.0 connector with PowerShare
- 7. Antenna SMA connector (optional)
- 8. Serial/PS2/VGA/DisplayPort connector (optional)
- 9. Security-cable slot
- 10. Padlock ring
- 11. cable holder
- 12. DisplayPort connector
- 13. HDMI connector
- 14. Power connector
- 15. Network connector
- 16. USB 3.0 connector (Supports Smart) Power On)
- 17. USB 3.0 connectors
- 
- 
- 
- 
- 

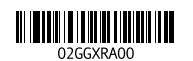

- 1. Tlačítko napájení a kontrolka napájení
- 2. Indikátor činnosti pevného disku
- 3. Konektor pro mikrofon
- 4. Výstupní konektor
- 5. Konektor USB 3.0
- 6. Konektor USB 3.0 s technologií PowerShare
- 7. Konektor antény SMA (volitelný)
- 8. Konektor sériový/PS2/VGA/ DisplayPort (volitelný)
- 9. Slot bezpečnostního kabelu
- 10. Kroužek na visací zámek
- 11. držák kabelů
- 16. Konektory USB 3.0 (podporuje chytré zapnutí)
- 17. Konektory USB 3.0

- 12. konektor DisplayPort
- 13. Konektor HDMI
- 14. Konektor napájania
- 15. Sieťový konektor
- 16. Konektor USB 3.0 (s podporou technológiou Smart Power On)
- 17. Konektory USB 3.0
- 1. Tápellátás gomb/ tápellátás jelzőfény
- 2. Merevlemez-meghajtó aktivitás jelzőfény
- 3. Mikrofon csatlakozó
- 4. Line kimenet csatlakozó
- 5. USB 3.0 csatlakozó
- 6. USB 3.0 csatlakozó PowerShare funkcióval
- 7. Antenna SMA csatlakozó (opcionális)
- 8. Soros/PS2/VGA/DisplayPort csatlakozó (opcionális)
- 9. Biztonsági kábel foglalata
- 12. konektor DisplayPort
- 13. Konektor HDMI
- 14. Konektor napájení
- 15. Síťový konektor

- 1. Hlavný vypínač/kontrolka napájania
- 2. Kontrolka aktivity pevného disku
- 3. Zásuvka na mikrofón
- 4. Konektor na linkový výstup
- 5. Konektor USB 3.0
- 6. Konektor USB 3.0 s podporou PowerShare
- 7. Konektor pre anténu SMA (voliteľný)
- 8. Konektor sériový/PS2/VGA/ DisplayPort (voliteľný)
- 9. Otvor pre bezpečnostný kábel
- 10. Krúžky na visiaci zámok
- 11. držiak káblov

# Dell Product l≡

10. Lakatgyűrű 11. kábeltartó

12. DisplayPort csatlakozó 13. HDMI csatlakozó 14. Tápcsatlakozó 15. Hálózati csatlakozó

16. USB 3.0 csatlakozó (támogatja az intelligens bekapcsolást) 17. USB 3.0 csatlakozók

- 1. Przycisk zasilania/Lampka zasilania 12. Złącze DisplayPort
- 2. Lampka aktywności dysku twardego 13. Złącze HDMI
- 3. Złacze mikrofonu
- 4. Złącze wyjścia liniowego
- 5. Złacze USB 3.0
- 6. Złącze USB 3.0 z funkcją PowerShare
- 7. Złącze SMA anteny (opcjonalne)
- 8. Złacze szeregowe/PS2/VGA/ DisplayPort (opcjonalne)
- 9. Gniazdo linki antykradzieżowej
- 10. Pierścień kłódki
- 11. Uchwyt kabla
- 
- 
- 14. Złącze zasilania
- 15. Złącze sieciowe
- 16. Złącze USB 3.0 (obsługuje funkcję Smart Power On)
- 17. Złącza USB 3.0

Printed in China. 2015-09

### Product support and manuals

Podpora a příručky k produktům Terméktámogatás és kézikönyvek Pomoc techniczna i podręczniki Podpora a príručky produktu

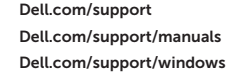

### Contact Dell

Kontaktujte společnost Dell | Kapcsolatfelvétel a Dell-lel Kontakt z firmą Dell | Kontaktujte Dell

Dell.com/contactdell

### Regulatory and safety

Regulace a bezpečnost Szabályozások és biztonság Przepisy i bezpieczeństwo Zákonom vyžadované a bezpečnostné informácie

Dell.com/regulatory\_compliance

### Regulatory model

Směrnicový model | Szabályozó modell Model | Regulačný model

D10U

### Regulatory type

Regulační typ | Szabályozó típus Typ | Regulačný typ

D10U001

### Computer model

Model počítače | Számítógép modell Model komputera | Model počítača

OptiPlex 7040M

© 2015 Dell Inc. © 2015 Microsoft Corporation.

# Locate Dell apps

Nalezení aplikací Dell | Keresse meg a Dell alkalmazásokat Odszukaj aplikacje firmy Dell | Nájdite aplikácie Dell

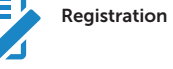

### Register your computer

### Registrace počítače Regisztrálja a számítógépét Zarejestruj komputer Zaregistrujte si počítač

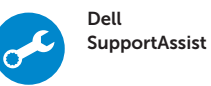

### Check and update your computer

Kontrola počítače a případná aktualizace Ellenőrizze és frissítse számítógépét Wyszukaj i zainstaluj aktualizacje komputera Kontrolujte a aktualizujte svoj počítač